# **Tools - How to increase the memory to 3GB**

### **Purpose**

This page provides you with the information on how to increase the memory to 3GB in Windows machine.

## **Applicable in CAST Version**

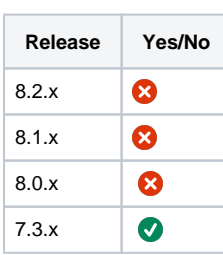

#### **Applicable RDBMS**

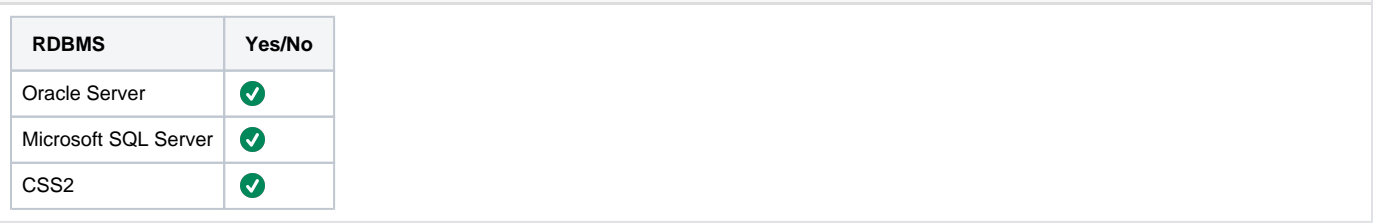

#### **Details**

## **How to patch the EXE file to be run in 3 GB mode**

#### **Pre-requisistes :**

- 1. Microsoft Visual Studio 8 (or more) installed on the machine
- 2. The following expression must be added to the end of your **PATH** environment variable : <VISUAL STUDIO INSTALL FOLDER>\Common7\IDE; <VISUAL STUDIO INSTALL FOLDER>\VC\bin

#### **1- Check that the file where the 3GB will be applied is not corrupt :**

Use the **dumpbin exe with /header** option : if the dumpbin tool can list information about your executable, it means it is not corrupt.

"dumpbin" is a program for displaying various information about object files.

The script to run is :

<VISUAL STUDIO INSTALL FOLDER>VC\bin\dumpbin /headers "C:\Program Files (x86)\CAST\7.3.9\AnaRun.exe"

#### **2- To make the exe in 3G mode compatible:**

#### Use the **editbin exe with /LARGEADDRESSAWARE** option

If the EXE that one wants to modify to put flag /3GB is AnaRun.exe or Enlighten.exe located in C:\Program Files\CAST\<CAST VERSION>\AnaRun. exe and C:\Program Files\CAST\<CAST VERSION>\Enlighten.exe :

For instance, if CAST Version is 7.3.9 :

<VISUAL STUDIO INSTALL FOLDER>\VC\bin>editbin /LARGEADDRESSAWARE "C:\Program Files (x86)\CAST\7.3.9\AnaRun.exe"

<VISUAL STUDIO INSTALL FOLDER>\VC\bin>editbin /LARGEADDRESSAWARE "C:\Program Files (x86)\CAST\7.3.9\Enlighten.exe"

#### **3- To put the exe in "normal" mode :**

<VISUAL STUDIO INSTALL FOLDER>\VC\bin>editbin /LARGEADDRESSAWARE:NO "C:\Program Files (x86)\CAST\7.3.9\AnaRun.exe" <VISUAL STUDIO INSTALL FOLDER>VC\bin>editbin /LARGEADDRESSAWARE:NO "C:\Program Files (x86)\CAST\7.3.9\Enlighten.exe"

#### **4- Troubleshooting :**

- If you get a pop-up about missing **mspdb80.dll** when trying to run dumpbin or editbin, then you probably miss the following expression in your **PATH** environment variable : <VISUAL STUDIO INSTALL FOLDER>\Common7\IDE. Add it at the end of PATH.
- If you still get the pop-up, then look for file mspdb80.dll in your <VISUAL STUDIO INSTALL FOLDER>, if you find it, add the location where you find it at the end of PATH.

#### **Details**

## **How to Setup the Memory to 3G for 32 Bit Windows Machine**

**Note that these steps are not necessary for 64 bits Windows machine**

## **How to Setup the memory to 3G for Windows Vista, Windows 7, or Windows 8**

To enable the 3GB switch:

- 1. Right-click on the Command Prompt icon in the Accessories program group of the Start menu. Click Run as Administrator.
- 2. At the command prompt, enter: **bcdedit /set IncreaseUserVa 3072**
- 3. Restart the computer.

#### To disable the 3GB switch:

- 1. Right-click on the Command Prompt icon in the Accessories program group of the Start menu. Click Run as Administrator.
- 2. At the command prompt, enter: **bcdedit /deletevalue IncreaseUserVa**
- 3. Restart the computer.

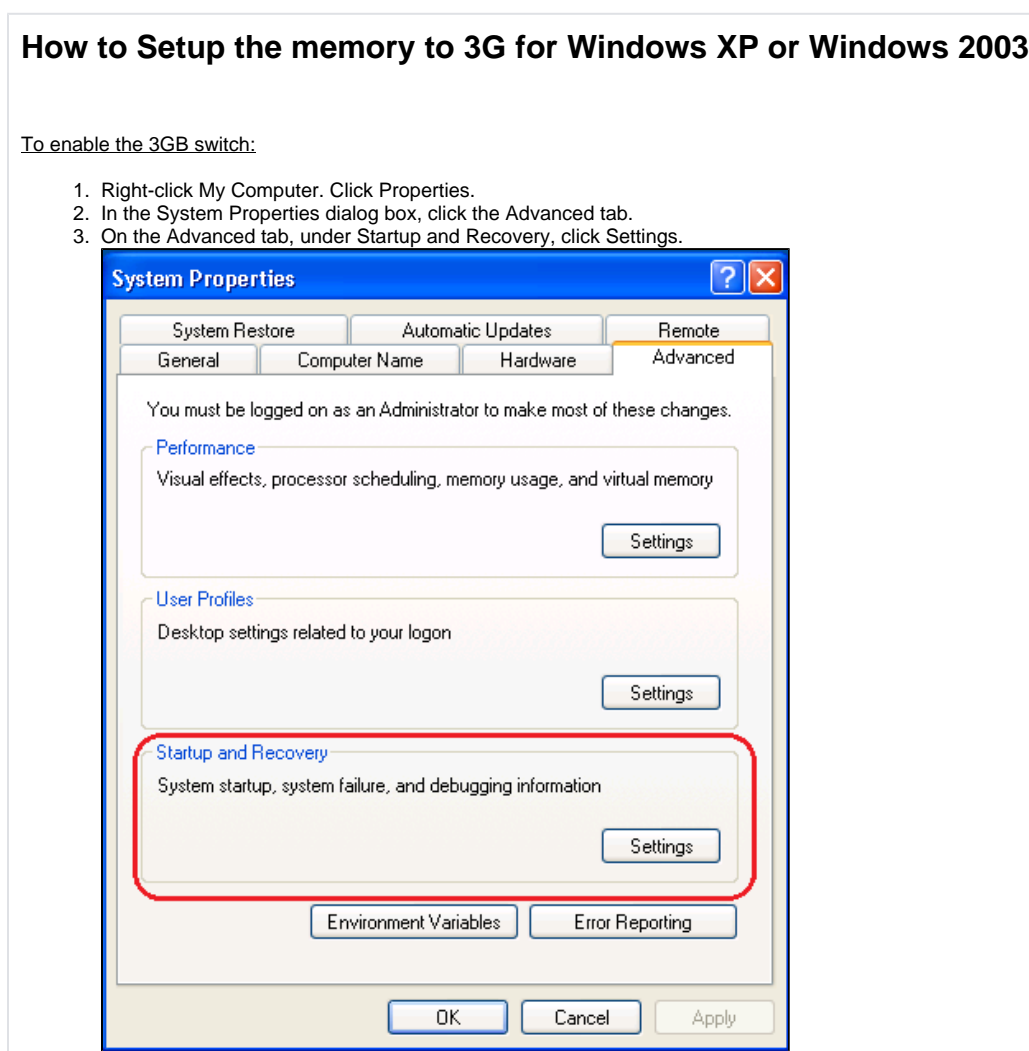

4. In the Startup and Recovery dialog box, under System startup, click Edit. The Windows boot.ini file will be opened in Microsoft® Notepad.

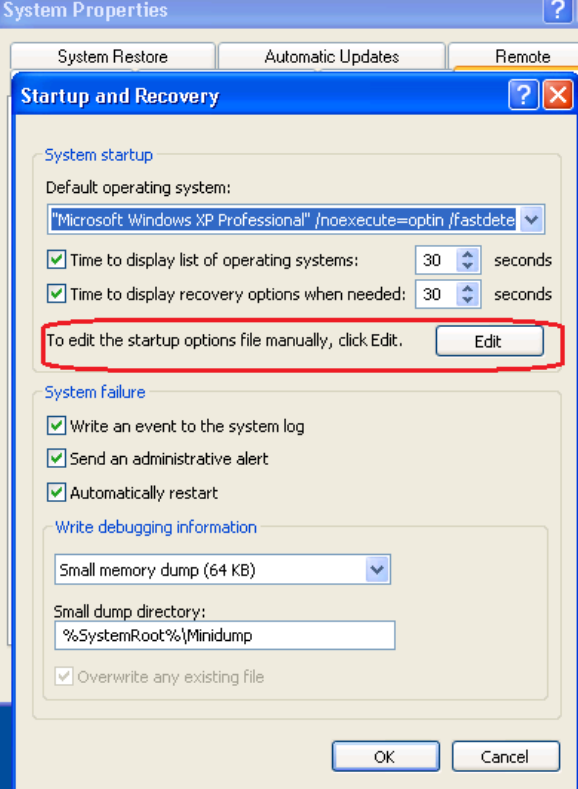

- 5. Create a backup copy of the boot.ini file. Note: Boot.ini files may vary from computer to computer.
- 6. Select the following line in the boot.ini file:

multi(0)disk(0)rdisk(0)partition(2)\WINDOWS="Microsoft Windows XP Professional" /fastdetect

Press Ctrl+C to copy the line and then press Ctrl+V to paste it immediately below the original line.

Note: Your text string may be different from the text string in this solution, so be sure to copy the text string from your boot.ini file, and not the text string included here.

7. Modify the copied line to include " /3GB", as shown in the following example: multi(0)disk(0)rdisk(0)partition(2)\WINDOWS="Microsoft Windows XP Professional 3GB" /3GB /fastdetect

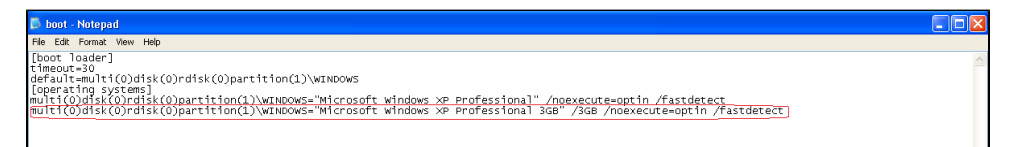

**Note:** Do not overwrite any existing lines.

- 8. Save and close the boot.ini file.
- 9. Click OK to close each dialog box.
- 10. Restart your computer.
- 11. During startup, select the 3GB option. If you do not select the 3GB option, the system will default to the 2GB total memory setting, please find the screen shot below:

Please select the operating system to start:

## Microsoft Windows XP Professional<br>Microsoft Windows XP Professional 3GB

Use the up and down arrow keys to move the highlight to your choice.<br>Press EMTER to choose.<br>Seconds until highlighted choice will be started automatically: 21

For troubleshooting and advanced startup options for Windows, press F8.

To disable the 3GB switch:

Same step than before, edit the boot.ini and remove the /3GB Line:

ulti(0)disk(0)rdisk(0)partition(2)\WINDOWS="Microsoft Windows XP Professional 3GB" /3GB /fastdetect

**Notes/comments**

**Related Pages**